### Basics of Adobe PhotoShop

\* Opening Images and Basic Tools \* Selection Tools \* Other Tools You'll Need \* Super Basic PS Editing \* Layers and History Tabs \* Saving Your Projects in PS

- IF your photos are sorted:
	- $File \rightarrow Open \rightarrow Computer \rightarrow Y: drive \rightarrow Students \rightarrow Photo 2014-15$ (find your block then your name in the block)
- IF your photos are NOT sorted:
	- $File \rightarrow Open \rightarrow Computer \rightarrow Y: drive \rightarrow Students \rightarrow Photo 2014-15$ (go to RAW PICS folder and find your block/camera #)
- Click on this icon to view your images all at once and pick the **ONE YOU WANT TO OPEN. Ex** Open

Look in: PHOTO - 2014-15

- Once you've picked out the photo you want to edit…
	- click OPEN

## Opening Images in PS

Move Tool

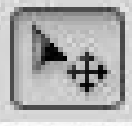

- I always try to stay "docked" on this tool so I don't accidently do stuff to my photo I didn't want to do!
- This tool allows you to move your layer/selection
- Zoom Tool
	- This allows you to zoom in and out of your photo
	- Pressing "ctrl" "0" allows you to fit the image to the screen
- Crop Tool • This allows you to crop out parts you don't want
	-
	- This allows you to set a specific size to crop your photo to
- Type/Text Tool

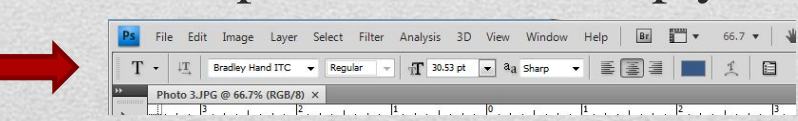

• Click the Icon then click on your photo and you can add text

Basic PS Tools • You can change the style, size and color at the top of your screen

- Rectangular Marquee
	- Use for selecting a basic rectangle/square area of your photo
	- "ctrl" "A" will select ALL of the layer/photo
	- Elliptical Marquee
		- Use for selecting a basic circle/oval area of your photo
	- Single Row/Column
		- This only selects 1 row/column of pixels (probably never use)
	- Quick Selection Tool (it's smart!)
		- Use this by clicking and dragging across the area you want
- Magic Wand Tool
- 
- Use this by clicking on the area you want
- You can change the tolerance and add to/take away from the area

### PS Selection Tools

#### Lasso Tool

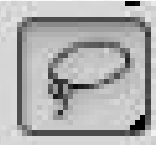

- Use this like a pencil to select an odd shaped area
	- Use for general shapes that you can hand draw around
- You can feather edges with this selection tool
- Polygonal Lasso Tool
	- Use this to select areas with straight edges
		- Things like signs and building
	- You can feather edges with this selection tool
- Magnetic Lasso Tool

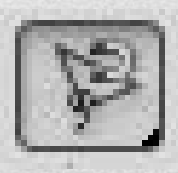

- This will snap to the edges of objects/tones
- It looks for the edges of objects as long as you stay pretty close
- You can feather edges with this selection tool

#### PS Selection Tools

#### • Paintbrush

- Use this to paint the selected area whatever color/pattern you choose
- Also use this when using the Mask Tool
- **History Brush** 
	- Use this as sort of an undo brush for one of the assignments I will give you later this semester
- **Eraser** 
	- This will erase areas of the layer/photo you are working on
- Mask Tool
	- Use this with the Brush Tool to clean up edges of selected areas to make them more precise

## Other Tools You'll Need in PS

- Photo too dark? Photo too light?
	- Image Adjustments **Levels** *(ctrl & L)*
	- Make the mountains on the histogram have no tails
	- May need to do Image **Adjustments** Hue/Saturation *(ctrl & U)*
- Does your photo need cropping?
	- Click on the crop tool then drag to include only what you want then press "enter" to make the change happen
- Is something the wrong size?
	- Edit **Free Transform** *(ctrl & T)*
	- This will allow you to grab a corner WHILE HOLDING SHIFT and pull your object to be the right size
	- You must click the  $\circ \bullet \circ \circ$  press "enter" when you are done

# Super Basic PS Editing

- It is important to have your LAYERS and HISTORY tabs
	- These are on the right hand side of the screen
	- If they are not there then you need to go to WINDOW at the top of the screen and click them so they appear
- HISTORY
	- This is almost an unlimited undo tab
	- Click up as many steps as you need to go back
	- Once you make a new action everything you just clicked above will go away forever **LAYERS**
- LAYERS
	- This will be more important later in the semester
	- Whichever layer is highlighted blue is the layer you are currently working on… make sure you are clicked on the right layer!

## Layers and History Tabs

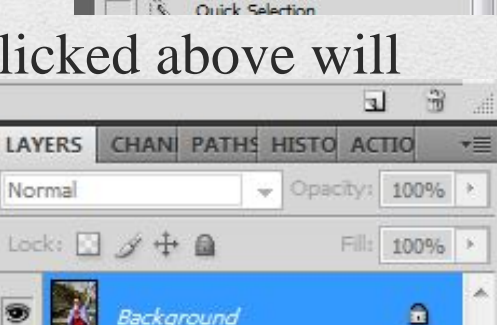

LAYER CHAN PATH! HISTORY

Photo 3.JPG

Open Make Laver **Ouick Selection** Ouick Selection **Ouick Selection** 

傍

ACTIC

- IF your project is complete you MUST save your project as a JPEG (picture file) to put it in your power point
	- File  $\rightarrow$  Save As  $\rightarrow$  Desktop
	- File Name: (name the file) Format: JPEG

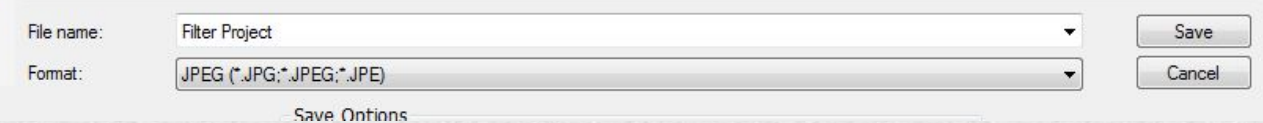

- From here you need to put it in your power point
- If you want to keep the file for yourself you'll need to upload it to your flash drive or your OneDrive account
	- Open OneDrive on the internet
	- Click on Upload then find the file you want to upload
- Saving Projects in PS • Once these things are done... DELETE it from the desktop!!!

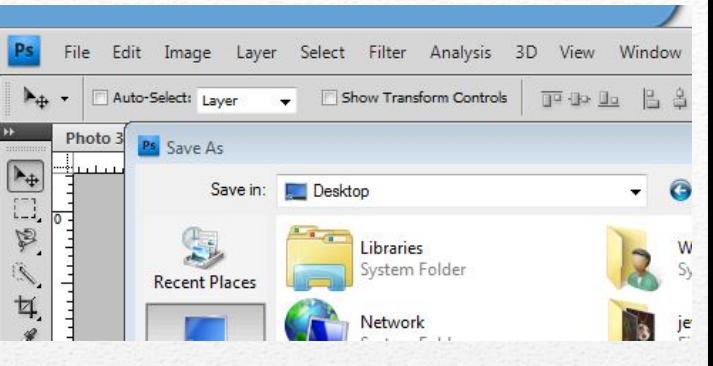